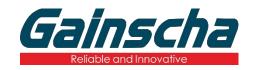

#### GS-2206T/GS-3205T Series

# THERMAL TRANSFER/DIRECT THERMAL THERMAL LABEL PRINTER

# USER'S MANUAL

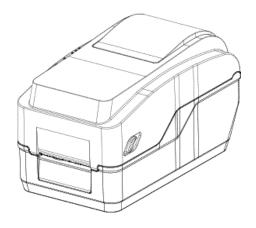

Ver.1.0.7

### **Agency Compliance and Approvals**

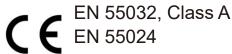

This is a class A product. In a domestic environment this product may cause radio interference in which case the user may be required to take adequate measures.

#### FCC part 15B, Class A

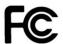

This equipment has been tested and found to comply with the limits for a Class A digital device, pursuant to Part 15 of the FCC Rules. These limits are designed to provide

reasonable protection against harmful interference when the equipment is operated in a commercial environment. This equipment generates, uses, and can radiate radio frequency energy and, if not installed and used in accordance with the manufacturer's instruction manual, may cause harmful interference with radio communications. Operation of this equipment in a residential area is likely to cause harmful interference, in which case you will be required to correct the interference at your own expense.

#### **WARNING**

This is a Class A product. In a domestic environment this product may cause radio interference in which case the user may be required to take adequate measures.

#### **Environmental protection**

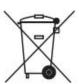

Do not dispose of this product in an unsorted public trash can. You should recycle this product according to local regulations.

For more information, please browse our website: <a href="http://www.gainscha.com.tw">http://www.gainscha.com.tw</a>

#### **Copyright Information**

The copyright in this manual, the software and firmware in the printer described therein are owned by Gainscha All rights reserved.

All other trademarks are the property of their respective owners.

Information in this document is subject to change without notice and does not represent a commitment on the part of Gainscha No part of this manual may be reproduced or transmitted in any form or by any means, for any purpose other than the purchaser's personal use, without the expressed written permission of Gainscha.

# Contents

| 1. Introduction                 | 5  |
|---------------------------------|----|
| 1.1 Product Introduction        | 5  |
| 1.2 Product Features            | 7  |
| 1.2.1 Printer Standard Features | 7  |
| 2. Operations Overview          | 10 |
| 2.1 Unpacking and Inspection    | 10 |
| 2.2 Printer Overview            | 11 |
| 2.2.1 Front View                | 11 |
| 2.2.2 Interior View             | 11 |
| 2.2.3 Front View                | 12 |
| 2.2.4 Rear View                 | 12 |
| 3. Setup                        | 13 |
| 3.1 Setting up the Printer      | 13 |
| 3.2 Install Printer Driver      | 14 |

| 3.3 Loading the Ribbon                       | 17 |
|----------------------------------------------|----|
| 3.4 Loading the Media                        | 18 |
| 3.4.1 Loading the Roll Labels                | 18 |
| 3.4.2 Ribbon and print media loading diagram | 19 |
| 4. LED and Button Functions                  | 20 |
| 4.1LED Indicator                             | 20 |
| 4.2 Regular Button Functions                 | 21 |
| 4.3 Power-on Utilities                       | 22 |
| 5. PrinterUtility                            | 23 |
| 5.1 Start the PrinterUtility                 | 23 |
| 5.2 Printer Function                         | 24 |
| 6. Communication Interfaces                  | 25 |
| 7. Troubleshooting                           | 27 |
| 7.1 Common Problems                          | 27 |
| 8. Maintenance                               | 30 |
| 9. Revise History                            | 31 |

### 1. Introduction

#### 1.1 Product Introduction

Thank you for purchasing Gainscha bar code printer. Although the printer has a small footprint, it delivers reliable, superior performance.

This printer provides direct thermal printing at user selectable speed of: 2.0, 3.0, 4.0, 5.0 or 6.0 ips for 203 dpi; 2.0, 3.0 or 5.0 ips for 300 dpi. It accepts roll feed, die-cut, and fan-fold media with gap or black mark. All common bar codes formats are available. Fonts and bar codes can be printed in 4 directions, 8 different alphanumeric bitmap fonts and built-in scalable font capability. You will enjoy trouble free, high throughput for printing labels with this printer.

- Applications
  - o Manufacturing & Warehousing
    - Work in Progress
    - Item Labels
    - Instruction labels
    - Agency labels
  - o Healthcare
    - Patient Identification
    - Pharmacy
    - Specimen Identification

- o Parcel Post
  - Shipping/ Receiving Labels
- o Small Office/ Home Office
- o Retail Marking
  - Price tags
  - Shelf labels
  - Jewelry tags

### 1.2 Product Features

#### **1.2.1 Printer Standard Features**

| PRINTER<br>MODEL     | GS-2206T                                                                                                    | GS-3205T              | GS-2206T                                                                                        | GS-3205T               |
|----------------------|----------------------------------------------------------------------------------------------------|-----------------------|-------------------------------------------------------------------------------------------------|------------------------|
| Level                | Economic                                                                                                    | Economic              | Empower                                                                                         | Empower                |
| Resolution           | 8dots/mm(203D<br>PI)                                                                                                    | 12dots/mm(300D<br>PI) | 8dots/mm(203D<br>PI)                                                                            | 12dots/mm(300D<br>PI)  |
| Printing<br>Method   |                                                                                                    | Thermal Transfer      | &Direct Thermal                                                                                 |                        |
| Max. print           | 152mm(6")/second                                                                                                    | 127mm(5")/second      | 152mm(6")/second                                                                                | 127mm(5")/second       |
| Max. print           | 54 mm (2.13")                                                                                                    | 54 mm (2.13")         | 54 mm (2.13")                                                                                   | 54 mm (2.13")          |
| Max. print<br>length | 2,794 mm (110")                                                                                                    | 1,016 mm (40")        | 25,400 mm (1000")                                                                               | 11,430 mm (450")       |
| CPU                  | 400 MHZ, 32 bits, ARM9                                                                                                    |                       |                                                                                                 |                        |
| specificatios        |                                                                                                    |                       |                                                                                                 |                        |
| Memory<br>RAM        | 64 MB SDRAM 64 MB SDRAM                                                                                                    |                       |                                                                                                 |                        |
| Memory<br>ROM        | 32 MB Flash Memory 128 MB Flash                                                                                                    |                       |                                                                                                 | nory                   |
| Interface            | <ul> <li>USB 2.0 High Speed 480Mbps</li> <li>USB Host 2.0, for scanner or PC keyboard</li> <li>Internal Ethernet 10/100Mbps</li> </ul> |                       | <ul> <li>USB 2.0 High Spee</li> <li>USB Host 2.0, for s</li> <li>Internal Ethernet 1</li> </ul> | scanner or PC keyboard |
| Real Time<br>Clock   | N/A                                                                                                    |                       | Standard (CR2032                                                                                | Battery Install)       |
| Buzzer               | N/A                                                                                                    |                       | Standard                                                                                        |                        |
| Align<br>Printing    | Align Left                                                                                                    |                       |                                                                                                 |                        |

| Sensors                | Head open sensor, Ribbon end sensor, Reflective sensor (moveable), Front-Reflective sensor |                         |                                                             |                  |
|------------------------|--------------------------------------------------------------------------------------------|-------------------------|-------------------------------------------------------------|------------------|
| Power                  | External universal switching power supply                                                  |                         |                                                             |                  |
|                        | Input: AC 100-240V, 2.5A, 50-60Hz, Output: DC 24V, 2.5A, 60W                               |                         |                                                             |                  |
| User<br>Interface      | 1 power switch, 2 buttons(Feed & Pause), 3 LEDs (Online, Error, Ribbon status)             |                         |                                                             |                  |
| Internal               | > 8 alpha-numeric b                                                                        | itmap fonts             |                                                             |                  |
| fonts                  | > True type font eng                                                                       | ine (need download sca  | able font file)                                             |                  |
| 1D Baroced             |                                                                                            | •                       | sets A, B, C), UPC-A, UPC-E<br>5, ITF14, MSI Pleassy, Post( |                  |
| 2D Barcode             | QR Code, Micro QI                                                                          | R Code, PDF417, Micro P | DF417, MaxiCode, Aztec C                                    | ode, Data Matrix |
| Rotation               |                                                                                            | Font and barcode supp   | oort 0, 90, 180, 270 degree                                 |                  |
| Printer<br>language    | Compatible to TSPL, ZPL II                                                                 |                         |                                                             |                  |
| Ribbon                 | 300 M long, max. OD 66 mm, 1" core (ink coated outside)                                    |                         |                                                             |                  |
| Ribbon<br>width        | 30 mm ~ 60 mm (1.18" ~ 2.36")                                                              |                         |                                                             |                  |
| Media type             | Continuous, die-cut, black mark, fan-fold, notched (outside wound)                         |                         |                                                             |                  |
| Media width            | 15 ~ 63mm (0.59" ~ 2.48")                                                                  |                         |                                                             |                  |
| Media<br>thickness     | 0.06 ~ 0.19mm(2.36 ~ 7.48mil)                                                              |                         |                                                             |                  |
| Media core<br>diameter | 25.4 mm (1")                                                                               |                         |                                                             |                  |
| Label roll capacity    | 127 mm (5") OD                                                                             |                         |                                                             |                  |
| Label length           | 5 ~ 2,794 mm                                                                               | 5 ~ 1,016 mm            | 5 ~ 25,400 mm                                               | 5 ~ 11,430 mm    |
|                        | (0.2" ~ 110")                                                                              | (0.2" ~ 40")            | (0.2" ~ 1000")                                              | (0.2" ~ 450")    |
| Physical<br>           |                                                                                            | 160mm(W)x170            | mm(H)x280mm(D)                                              |                  |
| dimension              |                                                                                            |                         |                                                             |                  |
| Enclosure              | ABS plastic                                                                                |                         |                                                             |                  |
|                        | · ·                                                                                        |                         |                                                             |                  |

| Safety<br>certification | FCC Class A, CE Class A, CCC, BIS, CB                                                                                                    |
|-------------------------|----------------------------------------------------------------------------------------------------|
| Environment condition   | Operation: $5 \sim 40^{\circ}\text{C}$ , $25 \sim 85\%$ non-condensing<br>Storage: $-40 \sim 60^{\circ}\text{C}$ , $10 \sim 90\%$ non-condensing |
| Environment al concern  | Comply with RoHS, REACH, WEEE                                                                                                    |

### 2. Operations Overview

### 2.1 Unpacking and Inspection

This printer has been specially packaged to withstand damage during shipping. Please carefully inspect the packaging and printer upon receiving the bar code printer. Please retain the packaging materials in case you need to reship the printer.

Unpacking the printer, the following items are included in the carton.

- One printer unit
- One quick installation quide
- One power cord
- One external universal switching power supply
- One Windows labeling software/Windows driver CD disk

- One USB interface cable
- One core ribbon shaft pair for 300mribbon
- One pair of one core ribbon samples
- One core coated art paper roll
- One label roll holder

If any parts are missing, please contact the Customer Service Department of your purchased reseller or distributor.

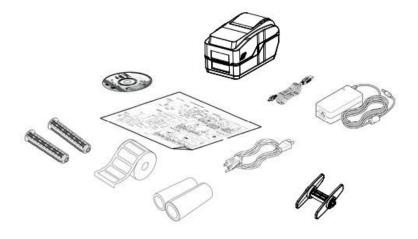

### 2.2 Printer Overview

#### 2.2.1 Front View

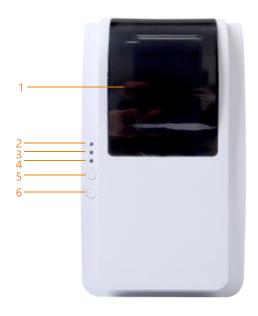

- WINDOWS (The windows can look through)
- 2. ONLINE indicator
- 3. ERROR indicator
- 4. RIBBON indicator
- 5. PAUSE button
- 6. FEED button

#### 2.2.2 Interior View

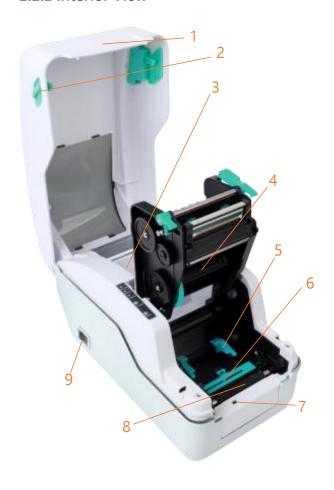

- 1. Printer top cover
- 2. Top cover open tab
- 3. Media holders
- 4. The place for ribbon
- 5. Media guide
- 6. Black mar paper sensor
- 7. Front-end label return sensor
- 8. Platen roller
- 9. Power switch

#### 2.2.3 Front View

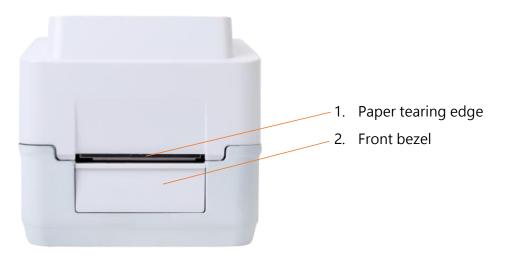

#### 2.2.4 Rear View

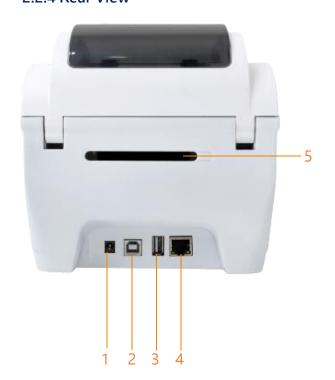

- 1. Power jack socket
- 2. USB interface
- 3. USB host (For HID keyboard or scanner)
- 4. RJ-45 Ethernet Street 10 / 100M bps
- 5. Paper inlet

### 3. Setup

### 3.1 Setting up the Printer

- 1. Place the printer on a flat, secure surface.
- 2. Make sure the power switch is set to "off".
- 3. Connect the printer to the computer with the provided USB cable.
- 4. Plug the power cord into the AC power cord socket at the rear of the printer, and then plug the power cord into a properly grounded power outlet.

Note: Please switch OFF printer power switch prior to plug in the power cord to printer power jack.

#### 3.2 Install Printer Driver

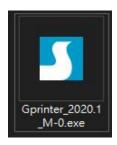

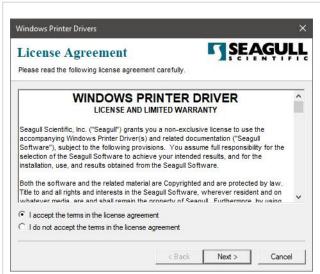

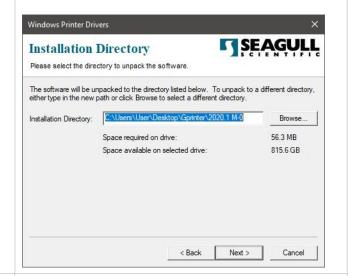

1. Read the license agreement, click [I accept the terms in license agreement], and click [Next].

2. Select a installation directory and click [Next].

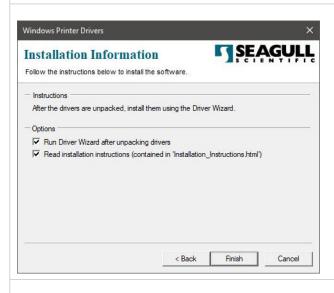

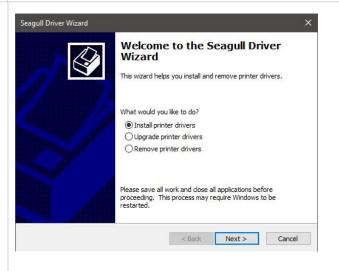

3. Click [Finish].

4. Go to installation process, please click [Install Printer Driver], and then click [Next].

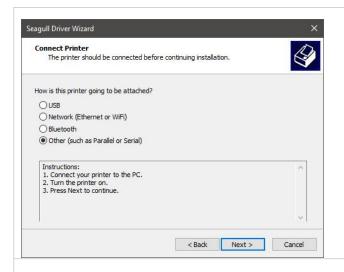

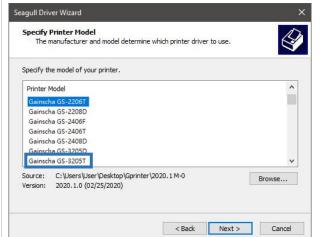

5. Click [Other] and click [Next].

6. Select printer model name, click to install and click [Next].

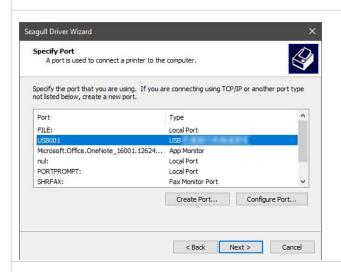

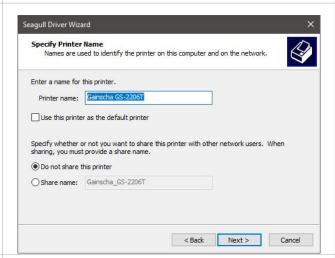

7. Please use a USB cable to connect the printer to the computer, click the corresponding USB interface, and click [Next].

8. Change the printer name as per need, and click [Next].

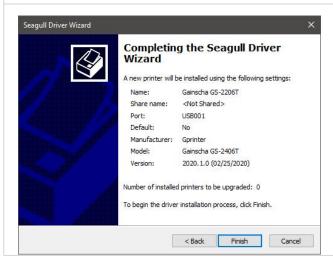

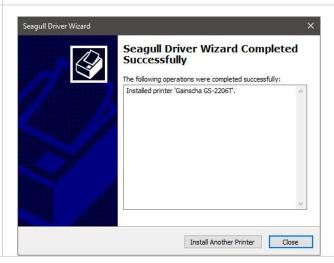

#### 9. Click [Finish].

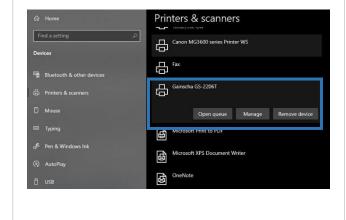

10. The installation is complete, please click [Close].

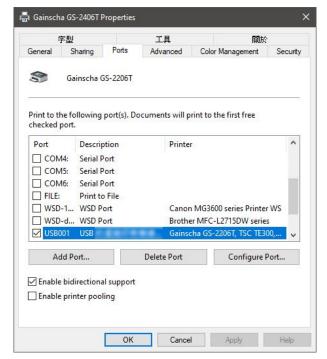

- 11. Users can check whether the installation is completed through the following ways:
- a. If Windows 10, check from [Windows Settings]  $\rightarrow$  [Devices]  $\rightarrow$  [Printers and Scanners].
- b. Check from [Control Panel]  $\rightarrow$  [Devices and Printers].
- 12. Users can change printer interface through the following ways:
- a. In Windows 10, [Windows Settings]  $\rightarrow$  [Printers and Scanners]  $\rightarrow$  [Devices]  $\rightarrow$  select the corresponding printer model  $\rightarrow$  [Management]  $\rightarrow$  [Printer Content]  $\rightarrow$  [Port] to change different USB port / COM port as per need.
- b. From [Control Panel] → [Devices and Printers] →
   select the corresponding printer model → right-click
   → [Printer Content] → [Port] to modify it.

### 3.3 Loading the Ribbon

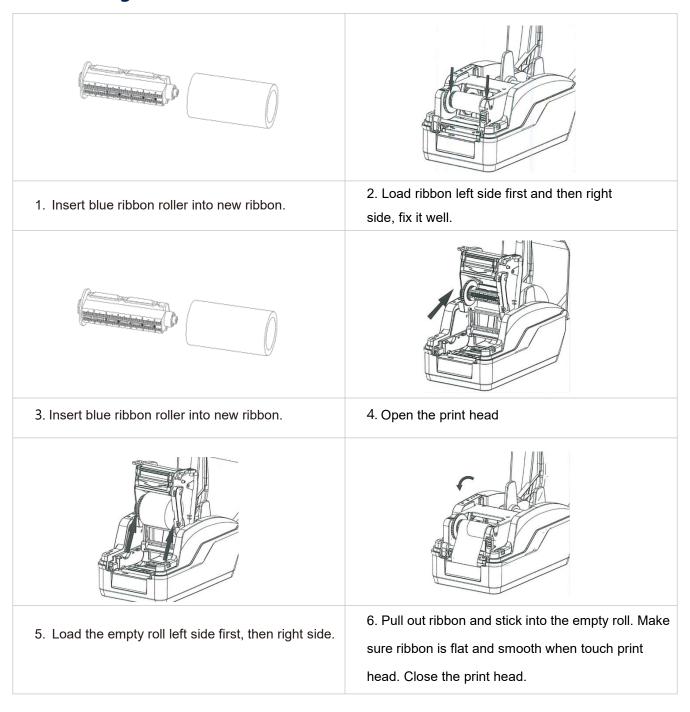

### 3.4 Loading the Media

#### 3.4.1 Loading the Roll Labels

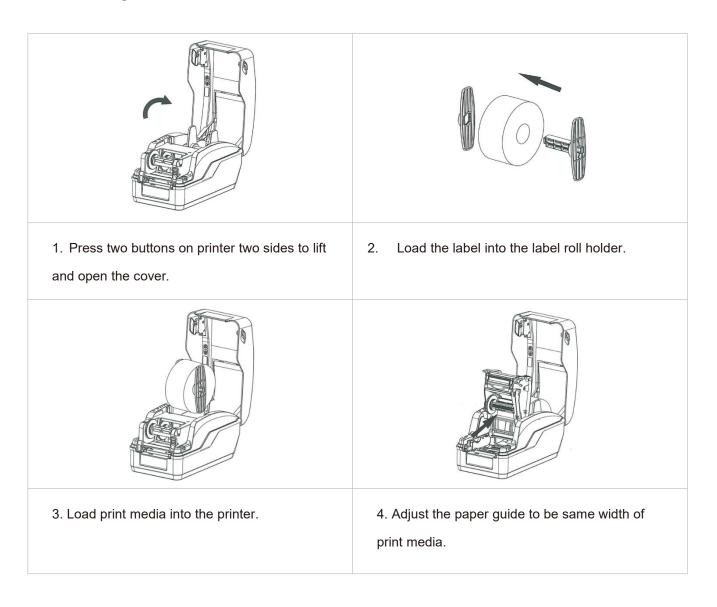

### 3.4.2 Ribbon and print media loading diagram

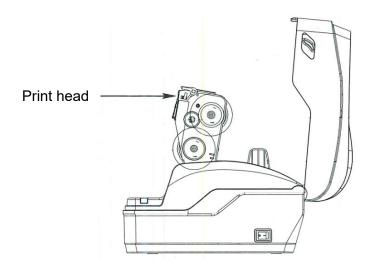

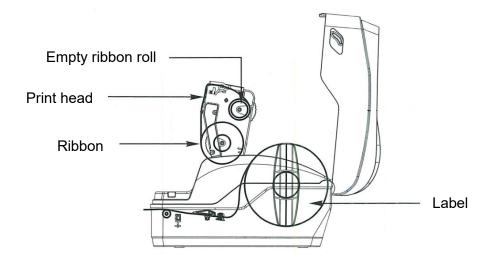

# 4. LED and Button Functions

### **4.1LED Indicator**

| Event                         | Description                                                                                                    | Status<br>lights 1         | Status<br>lights 2 | Веер        | Icon   |
|-------------------------------|----------------------------------------------------------------------------------------------------|----------------------------|--------------------|-------------|--------|
| Thermal transfer mode ready   | Blue(ONLINE) and Green(RIBBON) solid, the device is ready to use.                                               | 0                          |                    |             | ONLINE |
| Direct thermal mode ready     | Blue(ONLINE) solid, the device is ready to use.                                                                 | 0                          |                    |             | ERROR  |
| Open cover                    | When the cover is open, a beep sound will be made, and Blue(ONLINE), Red (ERROR), and Green(RIBBON) will flash. | <b>O</b>                   | 000                | <b>◄</b> ») | PAUSE  |
| PAUSE                         | Press the PAUSE button. When the Blue(ONLINE) flash, the printer will pause.                                    | 0                          | 000                |             | FEED   |
| FEED                          | Press the FEED button to print as per demand, Blue(ONLINE) will flash.                                          | 0                          | 0                  |             |        |
| Out of paper                  | When out of paper, a beep sound will be made, and Red(ERROR) flash.                                             | <b>O O</b>                 | 000                | <b>◄</b> »  |        |
| Out of ribbon                 | When out of ribbon, a beep sound will be made, and Red(ERROR) solid.  Green(RIBBON) flash.                      | <b>O O O O O O O O O O</b> | 0                  | <b>◄</b> ») |        |
| Label gap/black<br>mark error | When label gap/black can't be found,<br>a beep sound will be made, and<br>Red(ERROR) solid Blue(ONLINE) flash.  | <b>S S S S S S S S S S</b> | 0                  | <b>◄</b> ») |        |
| Print head overheated         | When print head overheated, a beep sound will be made, and Blue(ONLINE)and Red(ERROR) alternately flash.        |                            | 0                  | <b>4</b> 0) |        |
| Other errors                  | When other errors, a beep sound will be made, and Red(ERROR) and Green(RIBBON) alternately flash.               | ©<br>•                     | 0                  | <b>◄</b> )) |        |

### **4.2 Regular Button Functions**

This printer has two buttons for feed, pause or cancel errors. There are different functions

in different modes, as shown in the following form:

| Button | Printer         | Function     | Description                                               |
|--------|-----------------|--------------|-----------------------------------------------------------|
|        | status          |              |                                                           |
| Feed   | Ready           | Feed         | When the printer is ready (Blue LED ON), press this       |
| button |                 |              | button once, and the label will advance to the front of   |
|        |                 |              | the next label                                            |
| Feed   | Wait for push   | Print next   | When the button Demand function is activated, the         |
| button | button to print |              | printer will stop after printing and wait for the user to |
|        |                 |              | press this button before printing the next label.         |
| Pause  | Print mode      | Pause        | When the printer is printing continuously, pressing       |
| button |                 |              | the PAUSE button will pause printing. The power           |
|        |                 |              | indicator is blue flashing. Just press the button again,  |
|        |                 |              | and the print job returns to normal.                      |
| Pause  | Error           | Cancel error | When the error RED is on, press the PAUSE button          |
| button | occurred        |              | once, the printer will cancel the error and resume        |
|        |                 |              | printing function, and reprint the label layout when      |
|        |                 |              | the error occurs.                                         |

#### 4.3 Power-on Utilities

This printer has six power-on functions for setting or testing the printer's hardware. Press these buttons at the same time when the power is turned on, and release the buttons with the light signal to activate these functions.

Follow these steps to enable the boot function:

| Event                                      | Description                                                                                                    | Status lights | Веер         |
|--------------------------------------------|----------------------------------------------------------------------------------------------------|---------------|--------------|
| Self-test                                  | <ul><li>A. Power off the printer.</li><li>B. Make sure the printer is loaded with paper and close the printer cover.</li><li>C. Press and hold the FEED button, and turn on the printer. When the online Blue is on, release the button.</li><li>Then, the printer will print a self-test page.</li></ul>                                                                                                    | <b>O O O</b>  | <b>4</b> 1)) |
| Enter USB<br>storage<br>device<br>function | <ul><li>A. Power off the printer.</li><li>B. Make sure the printer is loaded with paper and close the printer cover.</li><li>C. Press and hold the FEED button and turn on the printer. When the online Blue is on, release the button.</li><li>Then, the printer's storage device will appear on the computer.</li></ul>                                                                                           |               | <b>4</b> ))  |
| Enter dump<br>mode                         | A. Power off the printer  B. Make sure the printer is loaded with paper and close the printer cover  C. Press and hold the PAUSE and FEED buttons at the same time for two seconds, then turn on the printer's power. When the online Blue and the error Red are on at the same time, release PAUSE and FEED buttons, when you hear a beep, the printer enters the dump mode and will print out "NOW IN DUMP MODE". | ©<br>©        | <b>4</b> ))  |
| Skip<br>AUTO.BAS                           | A. Power off the printer  B. Press and hold PAUSE and FEED buttons for four seconds at the same time, and turn on the printer power until the power Blue is off, and the error Red is on, release PAUSE and FEED buttons, two beeps are heard. At this time, the printer will skip the AUTO.BAS program, and then the power light is on.                                                                            | ©<br>•        | <b>4</b> 1)) |
| Printer initialization                     | A. Power off the printer  B. Press and hold PAUSE and FEED buttons at the same time for six seconds, and turn on the printer power until the printer online Blue is on and error Red is off, release PAUSE and FEED buttons, five beeps are heard. At this time the printer will restore the printer parameters to the factory default settings.                                                                    |               | <b>◄</b> 1)) |
| Ribbon inspection                          | The machine will automatically detect the status of the ribbon after turning on and in each thermal transfer printing mode.                                                                                                    |               |              |

### 5. Printer Utility

Printer Utility is an integrated tool software that helps users query printer settings and status, change printer-related settings, and send commands or files to the printer.

#### 5.1 Start the PrinterUtility

- 1. Please mouse over Printer Utility icon 🚔 Printer Utility.exe image Double click left mouse button.
- 2. After opening the main screen, you can see the following function items:
- (1) Port Settings (5) Command Tool
- (2) Printer Information (6) Language
- (3) Printer Configuration (7) About
- (4) Printer Function (8) Exit

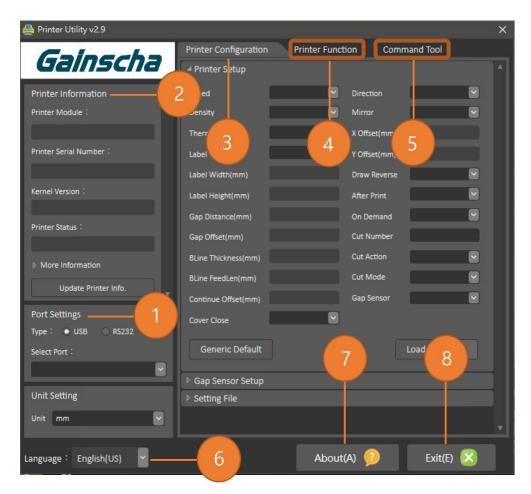

NOTE: If you need more detailed information, please refer to Gainscha official website <a href="http://www.gainscha.com.tw/">http://www.gainscha.com.tw/</a>

#### **5.2 Printer Function**

1. Click the Printer Configuration and Printer Setup Can open and close the printer general settings screen.

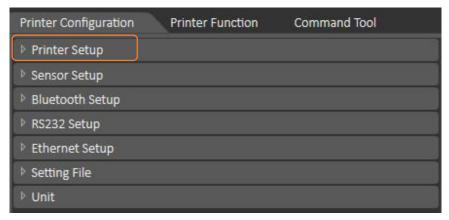

2. Click the Load Button to bring out all printer general setting information through the selected communication interface. Click the set button to write the setting value to the printer (please execute the reading function before writing).

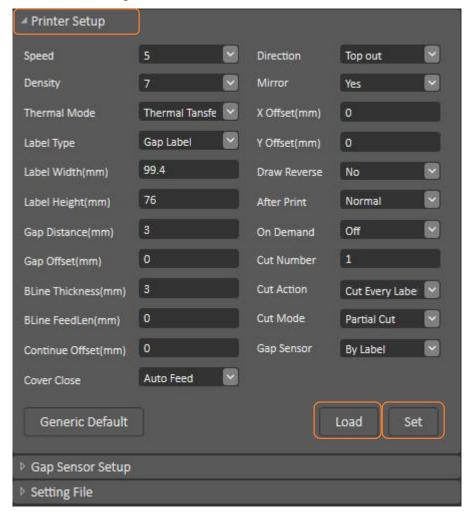

# 6. Communication Interfaces

### 1) USB (A Type)

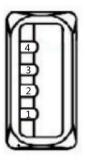

| Pin No. | Pin Name |
|---------|----------|
| 1       | VBUS     |
| 2       | D-       |
| 3       | D+       |
| 4       | GND      |

### 2) USB (B Type)

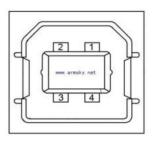

| Pin No. | Pin Name |
|---------|----------|
| 1       | VBUS     |
| 2       | D-       |
| 3       | D+       |
| 4       | GND      |

### 3 ) Serial Port

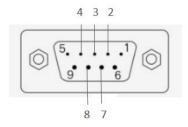

DB9 母头定义

| Pin No. | Pin Name           | Description         |
|---------|--------------------|---------------------|
| 1       | -                  | -                   |
| 2       | TXD                | Transmit Data       |
| 3       | RXD                | Receive Data        |
| 4       | Connect to<br>Pin6 | Equipment to Judge  |
| 5       | GND                | System Ground       |
| 6       | Connect to<br>Pin4 | Equipment to Judge  |
| 7       | CTS                | Clear to Send       |
| 8       | RTS                | Request to Send     |
| 9       | _                  | Reserve (No output) |

### 4) Ethernet Port

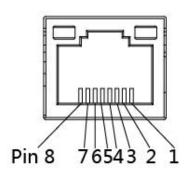

| Pin No. | Pin Name |
|---------|----------|
| 1       | TX+      |
| 2       | TX-      |
| 3       | RX+      |
| 4       | -        |
| 5       | -        |
| 6       | RX-      |
| 7       | -        |
| 8       | -        |

# 7. Troubleshooting

#### 7.1 Common Problems

The following guide lists the most common problems that may be encountered when operating this bar code printer. If the printer still does not function after all suggested solutions have been invoked, please contact the Customer Service Department of your purchased reseller or distributor for assistance.

| Problem                              | Possible Cause                                                                                                    | Recovery Procedure                                                                                                    |  |  |
|--------------------------------------|----------------------------------------------------------------------------------------------------|----------------------------------------------------------------------------------------------------|--|--|
| Power indicator does not illuminate. | <ul> <li>The power cord is not properly connected.</li> <li>The printer power switch is not turned on.</li> </ul>                                                 | <ul><li>Plug the power cord in printer and outlet.</li><li>Switch the printer on.</li></ul>                                                                                                    |  |  |
| Out of ribbon                        | <ul><li>Out of ribbon.</li><li>The ribbon installation path is incorrect.</li></ul>                                                                               | <ul><li>Install new ribbon.</li><li>Follow the steps for installing the ribbon to reinstall.</li></ul>                                                                                                    |  |  |
| Out of paper                         | <ul> <li>Out of paper.</li> <li>The paper installation path is incorrect.</li> <li>Gap / black mark sensor detection is incorrect.</li> </ul>                     | <ul> <li>Install new paper.</li> <li>Follow the steps for installing the paper to reinstall.</li> <li>Recalibrate the label sensor.</li> </ul>                                                                                                    |  |  |
| Paper jam                            | <ul> <li>Gap / black mark sensor detection is incorrect.</li> <li>The label size is set incorrectly.</li> <li>Label may be blocked inside the printer.</li> </ul> | <ul> <li>Recalibrate the label sensor.</li> <li>Set the correct label size.</li> <li>Cleaning the inside of the printer.</li> </ul>                                                                                                    |  |  |
| Unable to print                      | Cable is not well connected to serial or USB interface or parallel port.                                                                                          | <ul> <li>Re-connect cable to interface.</li> <li>Change a new cable.</li> <li>Ribbon and media are not compatible.</li> <li>Verify the ribbon-inked side.</li> <li>Reload the ribbon again.</li> <li>Clean the print head.</li> <li>The print density setting is incorrect.</li> <li>Print head's harness connector is not well connected with printhead.</li> <li>Turn off the printer and plug the</li> </ul> |  |  |

| Poor print quality                                  | <ul> <li>Ribbon and media is loaded incorrectly.</li> <li>Dust or adhesive accumulation on the print head.</li> <li>Print density is not set properly.</li> <li>Printhead element is damaged.</li> <li>Ribbon and media are incompatible.</li> </ul> | <ul> <li>connector again.</li> <li>Please confirm whether the connection cable of the stepping motor is connected correctly.</li> <li>Reload the supply.</li> <li>Clean the print head.</li> <li>Clean the platen roller.</li> <li>Adjust the print density and print speed.</li> <li>Run printer self-test and check the print head test pattern if there is dot missing in the pattern.</li> <li>Change proper ribbon or proper label media.</li> <li>The print head mechanism does not latch the print head properly.</li> </ul> |
|-----------------------------------------------------|----------------------------------------------------------------------------------------------------|----------------------------------------------------------------------------------------------------|
| printing                                            | <ul> <li>Label size is not specified properly.</li> <li>Sensor sensitivity is not set properly.</li> <li>The media sensor is covered with dust.</li> </ul>                                                                                           | <ul> <li>Check if label size is setup correctly.</li> <li>Calibrate the sensor by Auto Gap or Manual Gap options.</li> <li>Clear the sensor by blower.</li> </ul>                                                                                                    |
| The printing position of small label is incorrect   | <ul> <li>Media sensor sensitivity is not set properly.</li> <li>Label size is incorrect.</li> <li>The vertical offset setting in the driver is incorrect.</li> </ul>                                                                                 | <ul> <li>Calibrate the sensor sensitivity again.</li> <li>Set the correct label size and gap size.</li> <li>If using the software BarTender, please set the vertical offset in the driver.</li> </ul>                                                                                                    |
| Missing printing on the left or right side of label | Wrong label size setup.                                                                                                    | Set the correct label size.                                                                                                    |
| Wrinkle problem                                     | <ul> <li>Ribbon installation is incorrect.</li> <li>Media installation is incorrect.</li> <li>Print density is incorrect.</li> <li>Media feeding is incorrect.</li> </ul>                                                                            | <ul> <li>Please set the suitable density to have good print quality.</li> <li>Make sure the label guide touch the edge of the media guide.</li> </ul>                                                                                                    |
| Gray line on the blank label Irregular printing     | <ul> <li>The print head is dirty.</li> <li>The platen roller is dirty.</li> <li>The printer is in Hex Dump mode.</li> </ul>                                                                                                    | <ul> <li>Clean the print head.</li> <li>Clean the platen roller</li> <li>Turn off and on the printer to skip</li> </ul>                                                                                                    |

|                 |                                  |                 |   | the dump mode.                     |
|-----------------|----------------------------------|-----------------|---|------------------------------------|
| No print on the | <ul> <li>Label loaded</li> </ul> | I not correctly | • | Follow the instructions in loading |
| label           |                                  |                 |   | the media                          |

### 8. Maintenance

This session presents the clean tools and methods to maintain your printer.

- 1. Please use one of following material to clean the printer.
  - Cotton swab
  - Lint-free cloth
  - Vacuum / Blower brush
  - 100% ethanol
- 2. The cleaning process is described as following,

| 2. The cleaning pro | beess is described as following,                                                                                                    |  |  |
|---------------------|----------------------------------------------------------------------------------------------------|--|--|
| Printer Part        | Method                                                                                                    |  |  |
| Print Head          | 1. Always turn off the printer before cleaning the print head.                                                                                            |  |  |
|                     | 2. Allow the print head to cool for a minimum of one minute.                                                                                              |  |  |
|                     | 3. Use a cotton swab and 100% ethanol to clean the print head surface.                                                                                    |  |  |
|                     | Print Head  Element                                                                                                    |  |  |
|                     | Head Cleaner Pen                                                                                                    |  |  |
| Platen Roller       | <ol> <li>Turn the power off.</li> <li>Rotate the platen roller and wipe it thoroughly with 100% ethanol and a cotton swab, or lint-free cloth.</li> </ol> |  |  |
| Sensor              | Compressed air or vacuum                                                                                                    |  |  |
| Exterior            | Wipe it with water-dampened cloth                                                                                                    |  |  |
| Interior            | Brush or vacuum                                                                                                    |  |  |

#### NOTE:

- Do not touch printer head by hand. If you touch it careless, please use ethanol to clean it.
- Please use 100% Ethenol.DO NOT use medical alcohol, which may damage the printer head.
- Regularly clean the print head and supply sensors once change a new ribbon to keep printer performance and extend printer life.
- The maximum printing ratio per dot line is 15% for this printer. To print the full web black line, the maximum black line height is limited to 40 dots, which is 5mm for 203 DPI resolution printer and 3.3mm for 300 DPI resolution printer.

# 9. Revise History

| Date      | Version   | Content                                                           |  |
|-----------|-----------|-------------------------------------------------------------------|--|
| 2020/6/24 | Ver.1.0.1 | Add chapter 3.4.3 External Label Roll Mount Installation (Option) |  |
|           |           | note                                                              |  |
| 2020/6/29 | Ver.1.0.2 | Modify chapter 4.1 LED Indicator                                  |  |
| 2020/6/30 | Ver.1.0.3 | Delete chapter 3.4.3 External Label Roll Mount Installation       |  |
|           |           | (Option)                                                          |  |
| 2020/8/10 | Ver.1.0.4 | Modify chapter 4.3 Power-on Utilities                             |  |
| 2021/8/26 | Ver.1.0.5 | Add warning slogan                                                |  |
| 2022/3/16 | Ver.1.0.6 | Empower GS-2206TM Rename GS-2206T                                 |  |
|           |           | Empower GS-3205TM Rename GS-3205T                                 |  |
| 2022/4/29 | Ver.1.0.7 | Modify chapter 6 add communication interfaces                     |  |